'Ahahuina Noi'i O Ke Kulanui O Hawai'i

### **1. LOG IN TO ESS**

Visit www.rcuh.com > Login > **Human Resources Portal & Employee Self-Service**

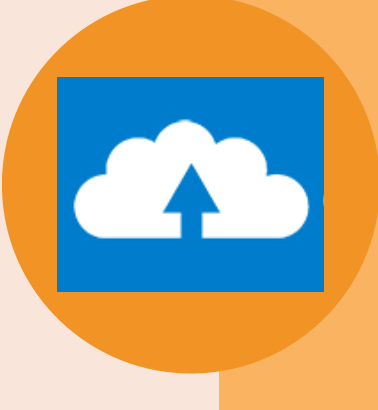

#### **2. OPEN eUPLOAD**

Click the blue **eUpload** button on the home page of ESS

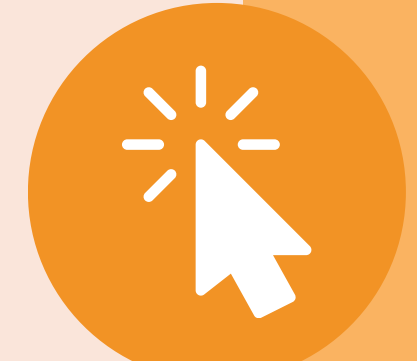

#### **3. CREATE NEW REQUEST**

Select **"Click here to submit a new eUpload Request"**

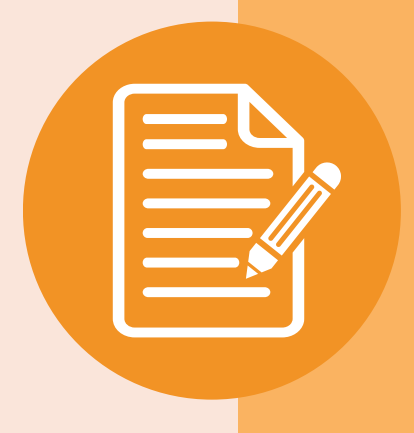

### **4. SELECT eUPLOAD TYPE**

**NEED HELP?** Email the RCUH Benefits team at [rcuh\\_benefits@rcuh.com.](mailto:rcuh_benefits@rcuh.com)

Select the **eUpload Type** from the dropdown menu > Click **"Link to the document"** and complete the form

## **5. SUBMIT & TRACK**

**Submit** the form for secure processing **Track** the status of your submission within the eUpload menu

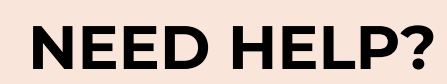

# **How to Submit Benefits Change Forms in eUpload**

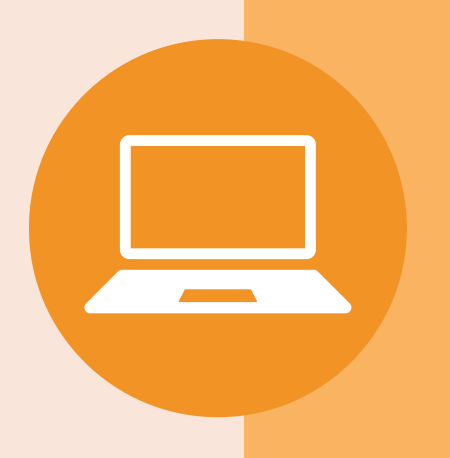

**RCUH**